## 技術ノート KGTN 2011091601

## 現 象

[GGH4.X-5.X] iPad クライアントを利用しているが,ウインドウの移動等の操作が面倒だ.

## 説 明

iPad クライアントを利用した場合, 「タッチパネルの操作に慣れるまで」 ウインドウの移動等で苦労することが あります.このような問題を解消するため,弊社では GGWindowTool というアプリケーションを作成しました. これは GG 上で動作するアプリケーションで,起動中のアプリケーションのウインドウの移動等をクリック操作だ けで行うことが出来るツールです.機能の詳細は以下の通りです.

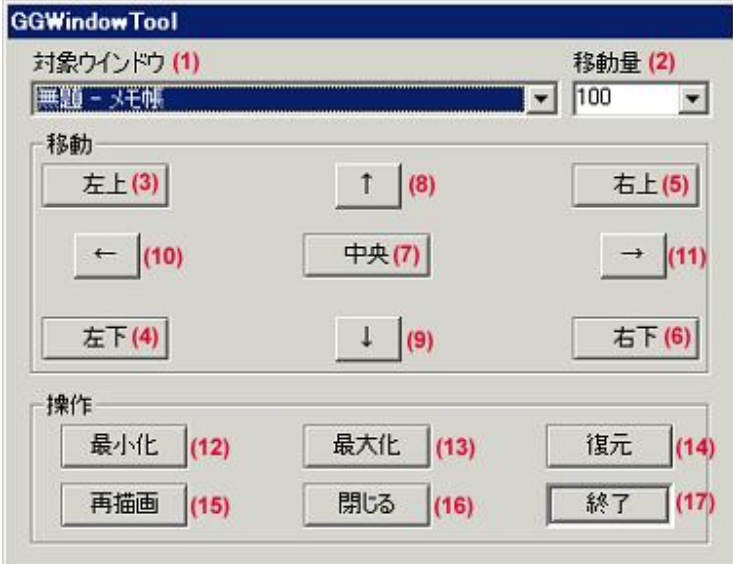

- (1) ウインドウ指定コンボボックス … 操作対象のウインドウのタイトルを選択
- (2) 移動量設定コンボボックス … 上下左右の移動時に移動する距離を設定 (単位はピクセル)
- (3) 左上ボタン … デスクトップの左上へ移動
- (4) 左下ボタン … デスクトップの左下へ移動
- (5) 右上ボタン … デスクトップの右上へ移動
- (6) 右下ボタン … デスクトップの右下へ移動
- (7) 中央ボタン … デスクトップの中央へ移動
- (8) 上ボタン … 上方向に移動量分だけ移動
- (9) 下ボタン … 下方向に移動量分だけ移動
- (10) 左ボタン … 左方向に移動量分だけ移動
- (11) 右ボタン … 右方向に移動量分だけ移動

(12) 最小化ボタン … ウインドウを最小化

- (13) 最大化ボタン … ウインドウを最大化
- (14) 復元ボタン … ウインドウを復元
- (15) 再描画ボタン … ウインドウを再描画
- (16) 閉じるボタン … ウインドウ (アプリケーション) を終了
- (17) 終了ボタン … GGWindowTool 自体が終了

## 注 意

iPad クライアントの環境ではタスクバーがありませんので,ウインドウを最大化した場合等に,他のウインドウ (アプリケーション) 操作が難しくなります.このような問題を回避するために, GGWindowTool の最大化ボタ ンは通常の最大化を行うのではなく,デスクトップのトップの位置から 10 ピクセル下の位置をトップとして,ウイ ンドウの最大化を行います (実際はウインドウサイズの変更) .また同様の理由で,左上ボタンおよび右上ボタ ンについても、デスクトップのトップの位置から 10 ピクセル下の位置へウインドウを移動します. なお, GGWindowTool 自体については左上ボタンおよび右上ボタンがクリックされると,デスクトップのトップの位置 へ移動します (つまり GGWindowTool はクリック出来る位置に配置されます) .

Last reviewed: Feb 22, 2016 Status: DRAFT Ref: NONE Copyright © 2011-2016 kitASP Corporation